# **HAAS** -------<br>SOHN

## **WLAN modul**

**Návod k instalaci a obsluze WLAN modul pro kamna CZ**

/haassohnrukov **0541908001412d**

Přečtěte si prosím pozorně tento návod k obsluze. Budete v něm informováni o instalaci, funkci a zacházení s WLAN modulem.

## **Poznámky v textu**

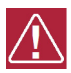

Nejdůležitější jsou poznámky nadepsané **VAROVÁNÍ**. Poznámky nadepsané **VAROVÁNÍ** Vás upozorňují na **vážné nebezpečí poškození zařízení či poranění.**

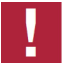

Poznámka nadepsaná **Upozornění** Vás upozorňuje na možná poškození Vašeho zařízení.

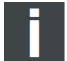

Poznámka jako taková Vás upozorňuje zcela obecně na informace důležité k provozu Vašeho zařízení.

# **Obsah**

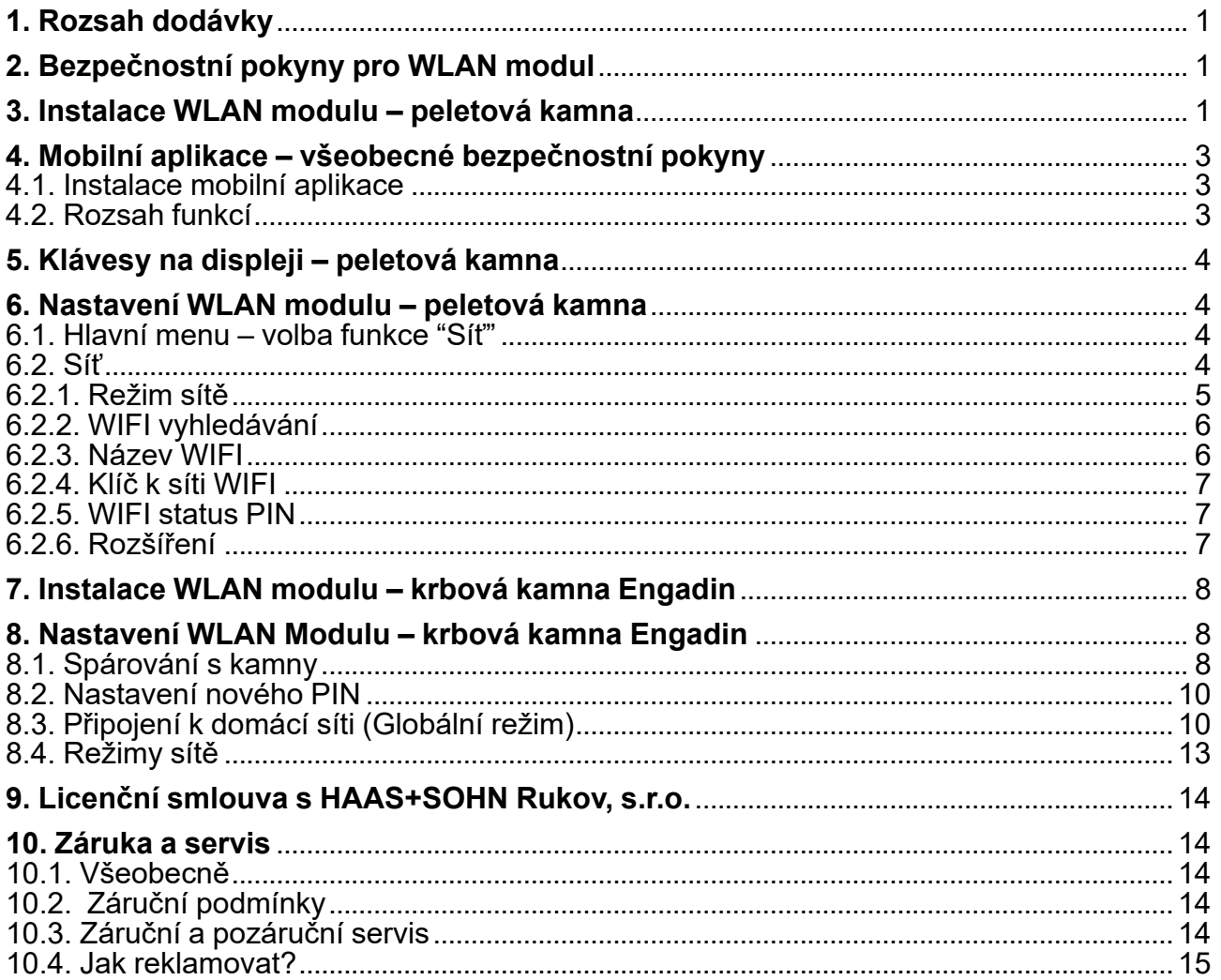

## <span id="page-4-0"></span>**1. Rozsah dodávky**

- $\cdot$  1 Modul
- 2 Síťový kabel RJ45
- 3 Suchý zip
- 4 Návod k instalaci a obsluze

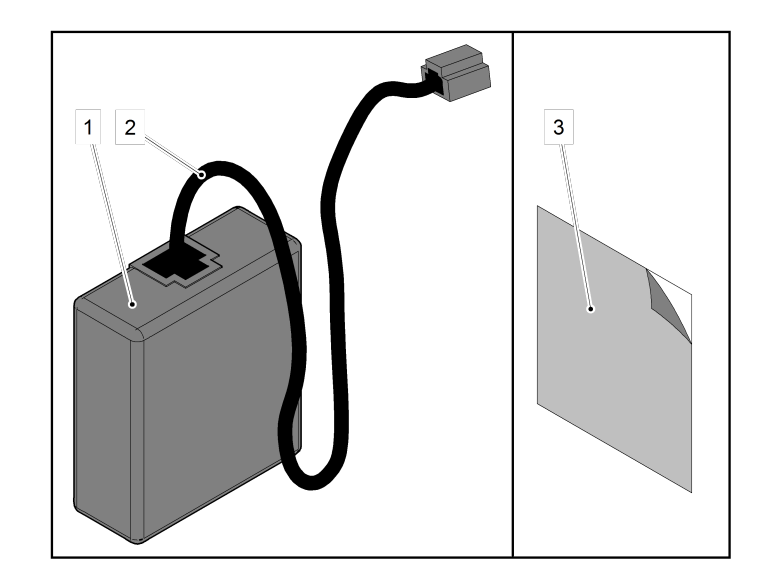

## <span id="page-4-1"></span>**2. Bezpečnostní pokyny pro WLAN modul**

- Modul smí být používán pouze pro kamna Haas+Sohn.
- Modul nesmí být připojen na žádný jiný konektor. Může dojít k poškození modulu a zániku záruky.
- Respektujte národní a evropské předpisy pro používání WLAN zařízení.

## <span id="page-4-2"></span>**3. Instalace WLAN modulu – peletová kamna**

Před instalací se ujistěte, že je modul použitelný s vašimi kamny. Displej na peletových kamnech:

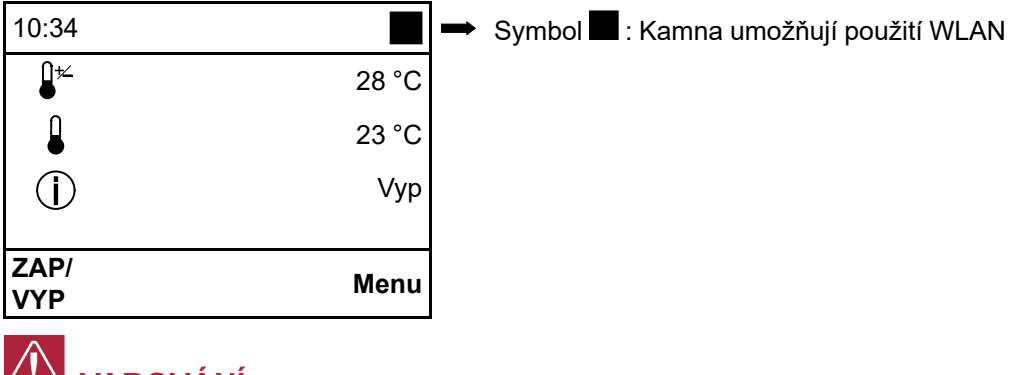

## **VAROVÁNÍ**

Před instalací WLAN modulu musí být napájecí kabel odpojen z el. sítě. Napájecí kabel smí být zapojen až poté, co bude WLAN modul kompletně nainstalován.

**1.** Připojte síťový kabel k modulu.

**2.** Demontujte levou boční stranu kamen (při pohledu na kamna zepředu), postup demontáže viz Technická dokumentace vašich peletových kamen.

- pozn. u kamen vyrobených po roce 2016 včetně bod 2 přeskočte.
- **3.** Druhý konec síťového kabelu prostrčte zadní stěnou a poté připojte do konektoru v základní desce.
- **4.** Nalepte suchý zip na modul.
- **5.** Modul nalepte pomocí suchého zipu na zadní stranu kamen dle obrázku.
- **6.** Namontujte zpět levou boční stranu.
- pozn. u kamen vyrobených po roce 2016 včetně bod 6 přeskočte.
- **7.** Zapojte opět napájecí kabel do el. sítě.

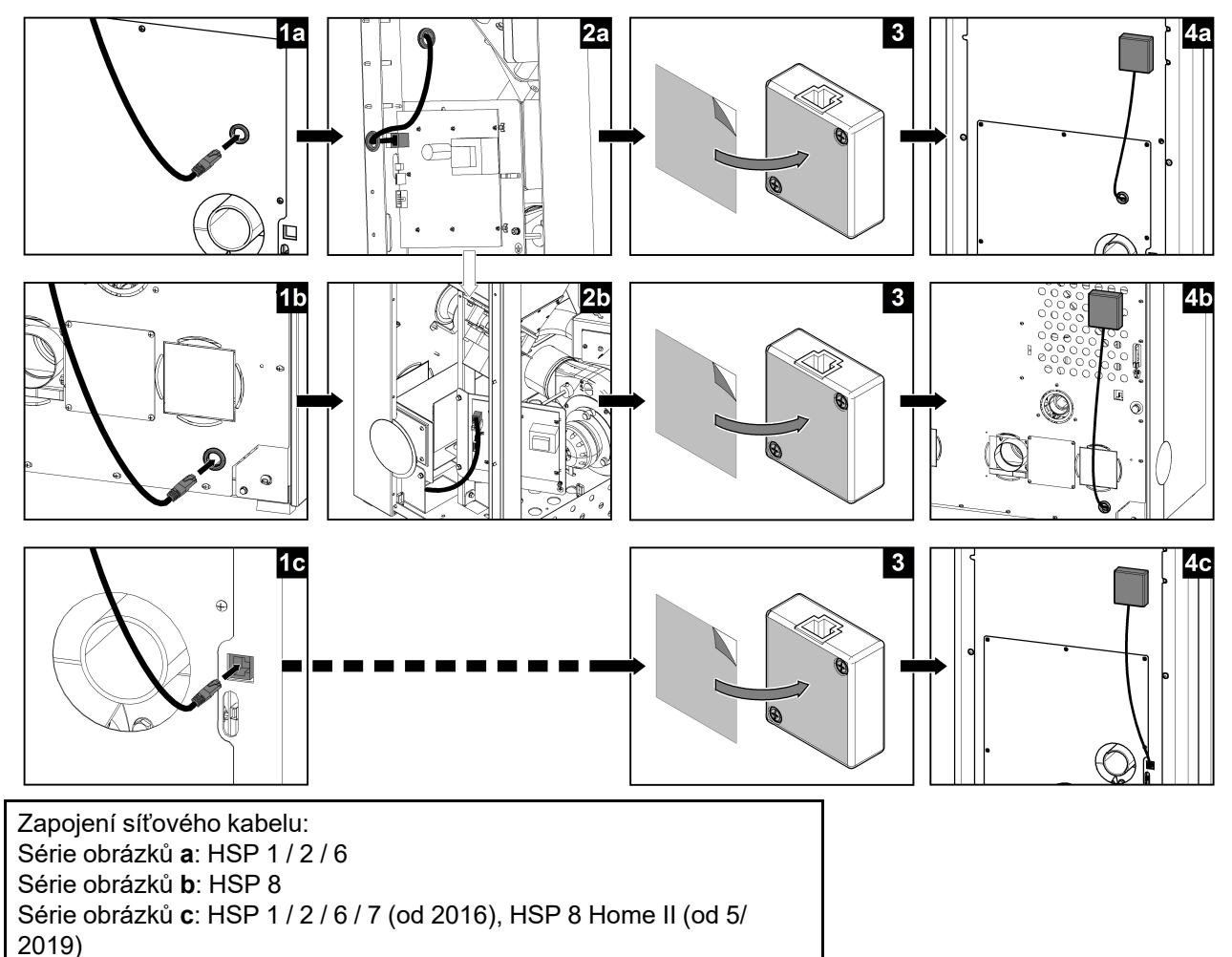

**CZ**

Zobrazení na displeji:

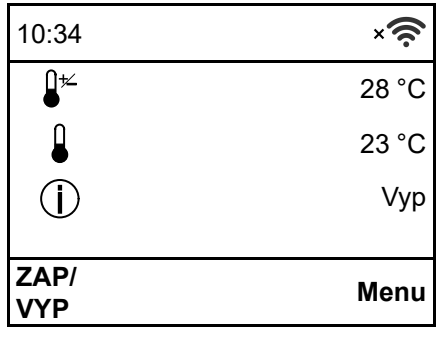

Symbol  $\sqrt{s}$ : WLAN modul je rozeznán a funkční - ještě však nebylo vytvořeno spojení s Wifi sítí.

## <span id="page-6-0"></span>**4. Mobilní aplikace – všeobecné bezpečnostní pokyny**

Aplikaci smí obsluhovat pouze osoby, které se seznámili s bezpečnostními předpisy pro kamna H+S.

## <span id="page-6-1"></span>**4.1. Instalace mobilní aplikace**

- Aplikaci "Haas+Sohn" najdete na mobilních zařízeních Apple v App Store nebo na mobilních zařízeních Android v Obchod Play.
- Ujistěte se, zda používáte správnou aplikaci (viz obrázek).

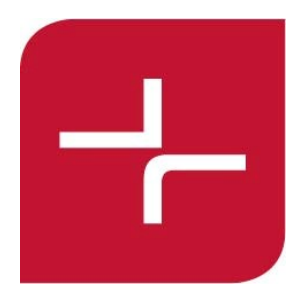

Jsou podporovány mobilní zařízení s následujícím operačním systémem:

- Apple: iOS 11.0 a novější
- Android: Android 6.0 a novější

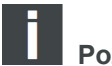

**Poznámka**

Při prvním spárování se musí mobilní zařízení a kamna nacházet ve stejné síti Wifi (ne prostřednictvím režimu sítě "Globální"). Je to nutné z bezpečnostních důvodů.

## **UPOZORNĚNÍ**

**V případě potíží s aplikací ji doporučujeme odinstalovat a opětovně stáhnout z App Storu či Obchodu Play.**

## <span id="page-6-2"></span>**4.2. Rozsah funkcí**

- Jedny kamna může obsluhovat až 5 mobilních zařízení.
- Pomocí jedné mobilní aplikace je možné obsluhovat až 5 kamen.

## <span id="page-7-0"></span>**5. Klávesy na displeji – peletová kamna**

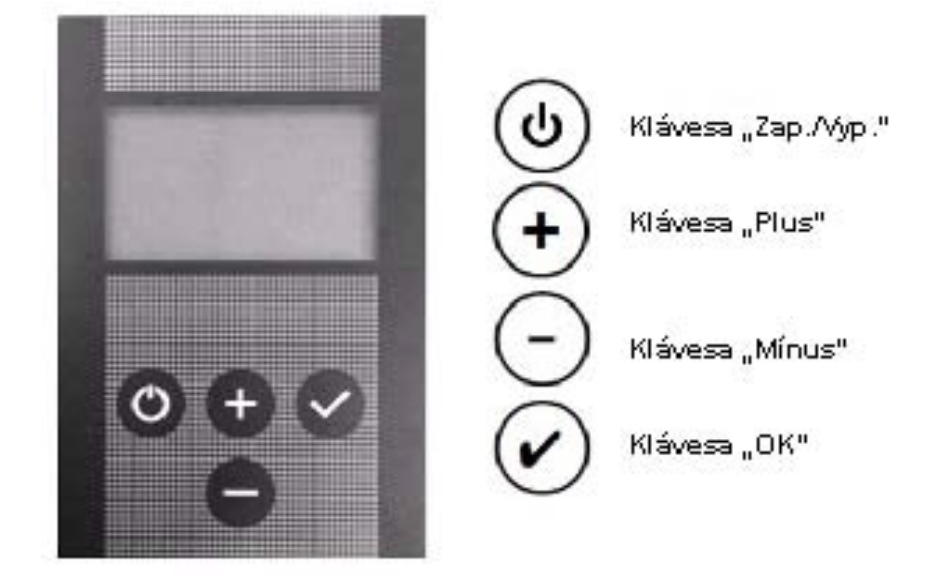

## <span id="page-7-1"></span>**6. Nastavení WLAN modulu – peletová kamna**

## <span id="page-7-2"></span>**6.1. Hlavní menu – volba funkce "Síť"**

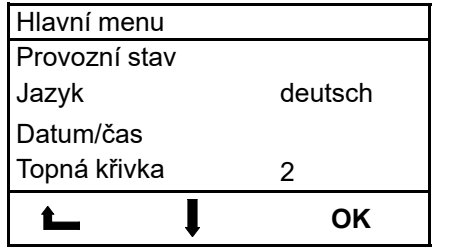

Předpoklad: Na displeji je zobrazena úvodní stránka. Po stisknutí klávesy "OK" se objeví Hlavní menu. Toto menu je zobrazeno jako rozbalovací. **Postup:**

Pomocí kláves "Plus" nebo "Mínus" můžete volit funkce. Stisknutím klávesy "OK" zvolíte konkrétní funkci.

V hlavním menu se nacházejí následující funkce:

- Provozní stav
- Provozní nastavení (pouze pro HSP 6 s výměníkem)
- Jazyk
- Datum/čas
- Topná křivka
- ECO-Mode
- Stupeň ventilátoru (pouze pro HSP 7)
- Síť (viditelné pouze v případě připojeného WLAN modulu; viz 3. kap.)

## <span id="page-7-3"></span>**6.2. Síť**

Funkce je dostupná pouze při připojeném WLAN modulu.

- Ruční plnění (pouze pro HSP 8)
- Protokol chyb
- Kontrast
- Info Software
- Testovací režim

**CZ**

(od softwarové verze V5.0)

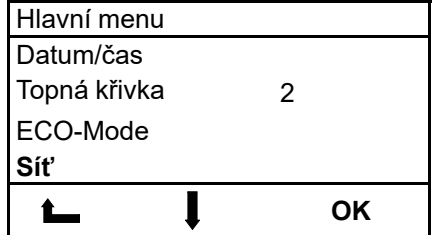

### Postup:

Pomocí kláves "Plus" nebo "Mínus" najděte v hlavním menu funkci **Síť**. Stisknutím klávesy "OK" zvolíte funkci Síť.

## <span id="page-8-0"></span>**6.2.1. Režim sítě**

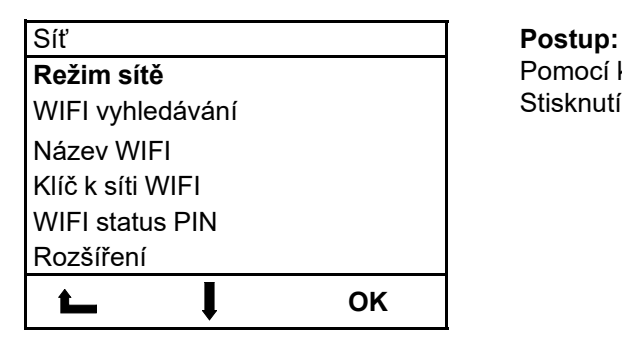

Pomocí kláves "Plus" nebo "Mínus" najděte funkci Režim sítě. Stisknutím klávesy **"OK"** zvolíte funkci **Režim sítě**.

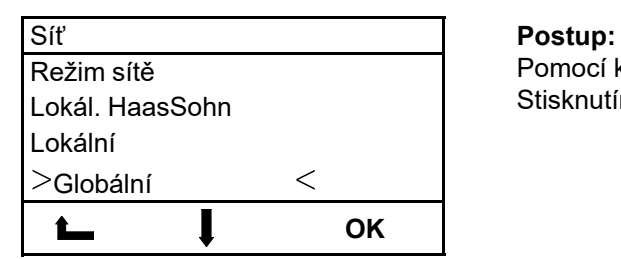

Pomocí kláves "Plus" nebo "Mínus" najděte Režim sítě. Stisknutím klávesy "OK" zvolíte Režim sítě.

**Režimy sítě:**

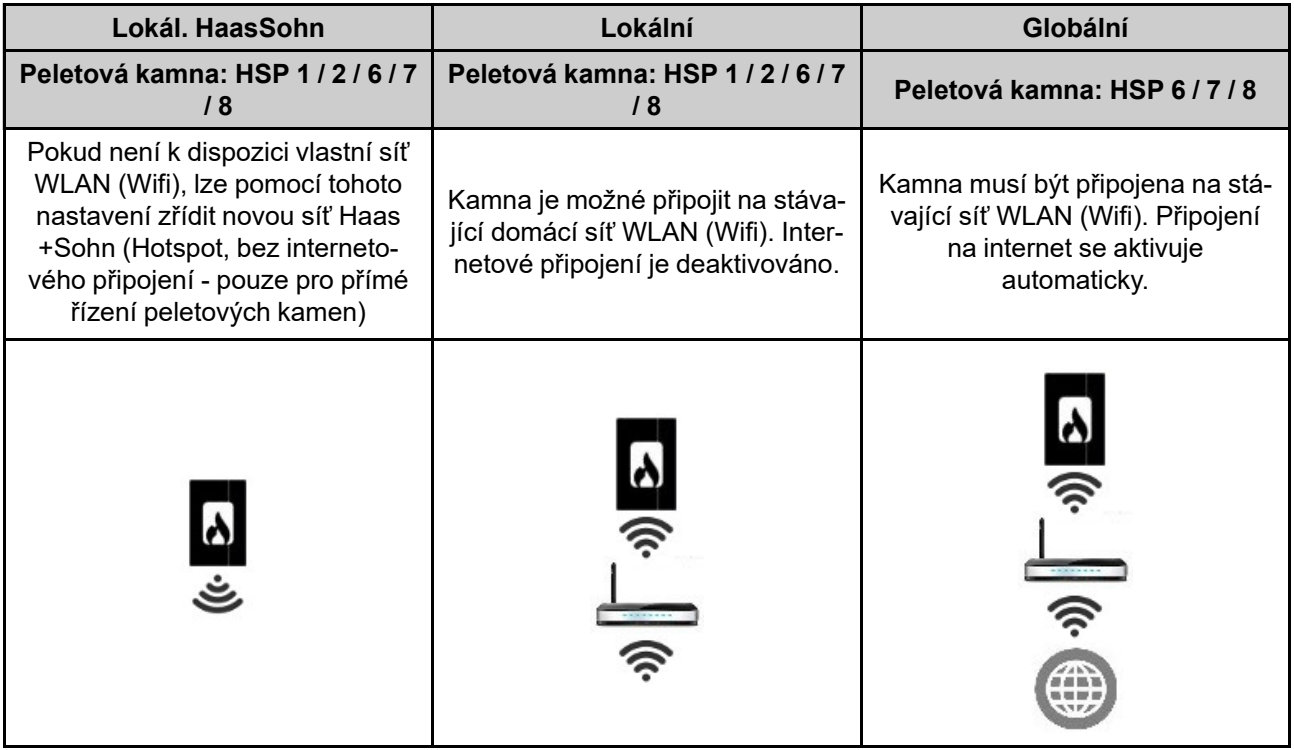

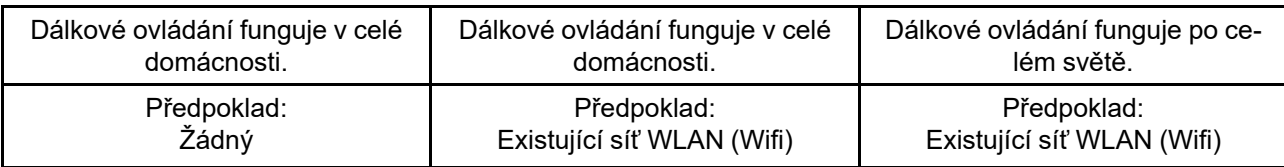

## **6.2.1.1. Symbol WLAN na displeji**

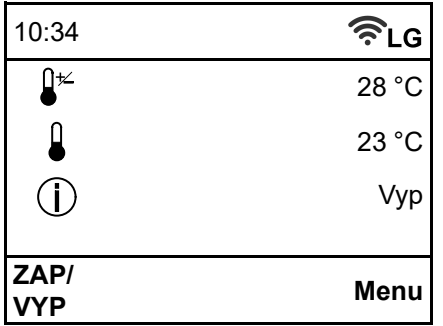

 $\widehat{\mathcal{F}}$ L Režim sítě WLAN nastaven na "Lokální"

Režim sítě WLAN nastaven na "Globální" a připojen k domácí síti WLAN (Wifi)

## <span id="page-9-0"></span>**6.2.2. WIFI vyhledávání**

(v režimu sítě "Lokál. HaasSohn" není k dispozici)

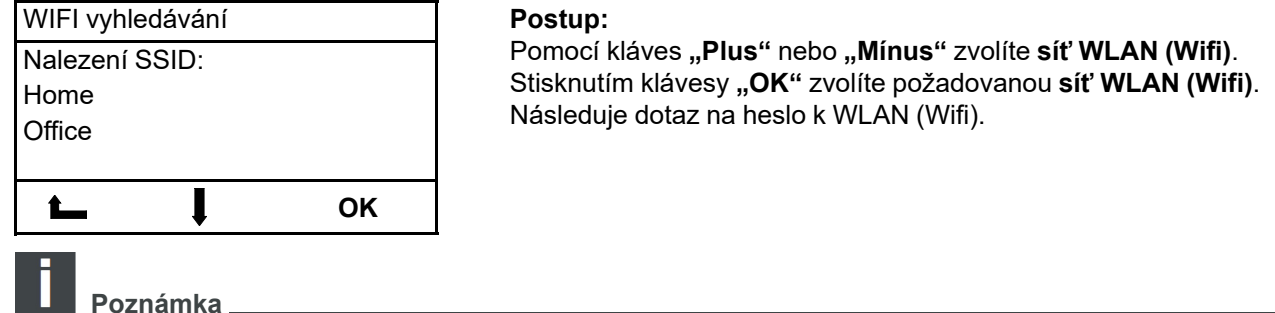

**Hledání WLAN:** WLAN modul hledá všechny **dostupné sítě WLAN (Wifi)** v okolí.

## <span id="page-9-1"></span>**6.2.3. Název WIFI**

(tato funkce je dostupná pouze v režimu sítě "Lokál. HaasSohn")

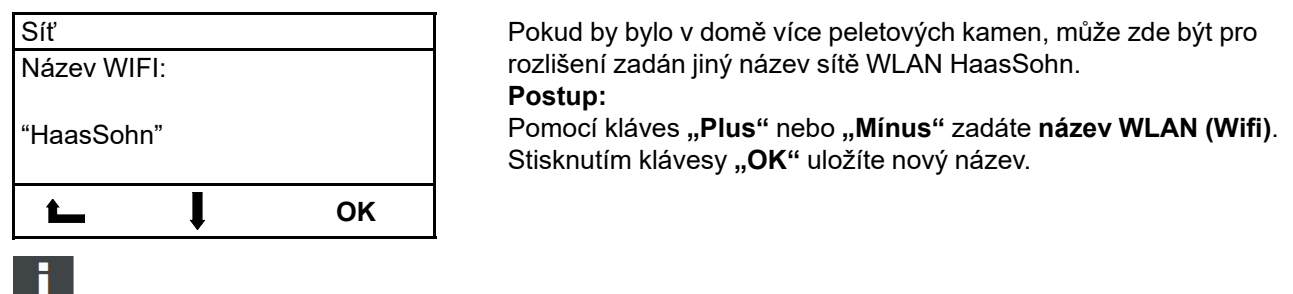

**Poznámka**

V názvu WLAN (Wifi) nesmí být použité žádné mezery! Zadávání mezer je možné až od verze softwaru V5.10 a s WLAN modulem se softwarem V1.01 a vyšším.

## <span id="page-10-0"></span>**6.2.4. Klíč k síti WIFI**

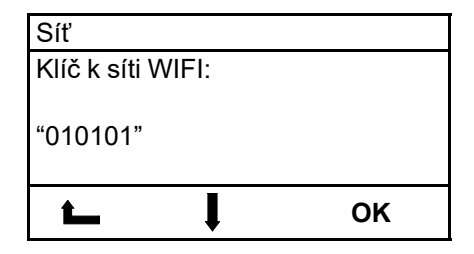

Síť V režimu sítě "Lokál. HaasSohn" zde bude zobrazeno heslo pro připojení mobilního zařízení do sítě "HaasSohn", popř. zde může být heslo také změněno. V režimu sítě "Lokální" nebo "Globální" zde musí být zadáno heslo vlastní domácí WLAN (Wifi) sítě.

## **Postup:**

Pomocí kláves **"Plus"** nebo **"Mínus"** zadáte **heslo WLAN (Wifi)**. Stisknutím klávesy "OK" uložíte nastavení do paměti.

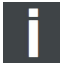

**Poznámka**

V heslu k WLAN (Wifi) nesmí být použité žádné mezery! Zadávání mezer je možné až od verze softwaru V5.10 a s WLAN modulem se softwarem V1.01 a vyšším.

## <span id="page-10-1"></span>**6.2.5. WIFI status PIN**

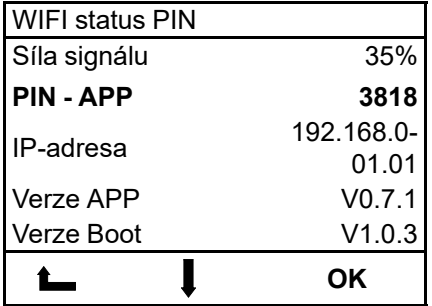

Pro spárování kamen s aplikací je nutné do mobilního zařízení zadat pin, který je zobrazen na displeji, např. 3818!

## <span id="page-10-2"></span>**6.2.6. Rozšíření**

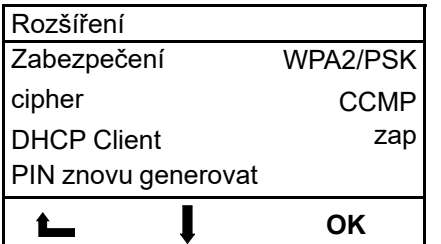

### Rozšíření **Tato úroveň je určena výlučně pro IT specialisty pro provádění individuálních nastavení WLAN. Postup:** Pomocí kláves "Plus" nebo "Mínus" zvolíte požadovaný řádek.

Stisknutím klávesy **"OK"** vyberete požadované nastavení. Pomocí kláves **"Plus"** nebo **"Mínus"** zvolíte požadovaný parametr.

Stisknutím klávesy "OK" uložíte nastavení do paměti. Pro opuštění funkce stiskněte klávesu "Zap/Vyp".

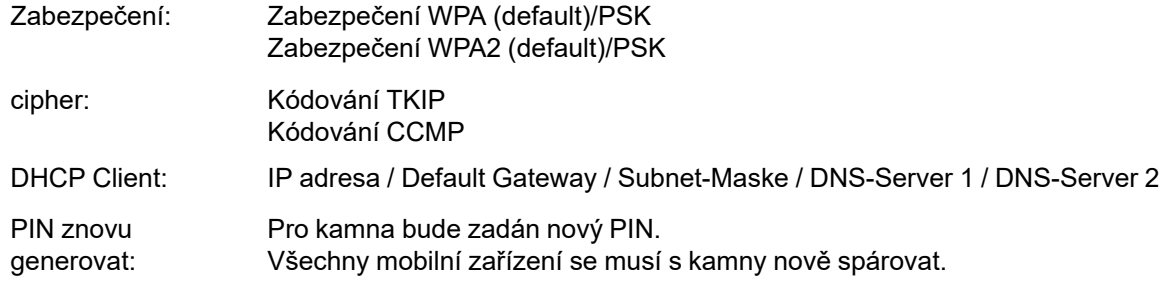

## <span id="page-11-0"></span>**7. Instalace WLAN modulu – krbová kamna Engadin**

# **VAROVÁNÍ**

Před instalací WLAN modulu musí být napájecí kabel odpojen z el. sítě. Napájecí kabel smí být zapojen až poté, co bude WLAN modul kompletně nainstalován.

- **1.** Připojte síťový kabel k modulu.
- **2.** Druhý konec síťového kabelu připojte do konektoru v základní desce (poz. 1).
- **3.** Nalepte suchý zip na modul.
- **4.** Modul nalepte pomocí suchého zipu na zadní stranu kamen dle obrázku (poz. 2).
- **5.** Zapojte opět napájecí kabel do el. sítě.

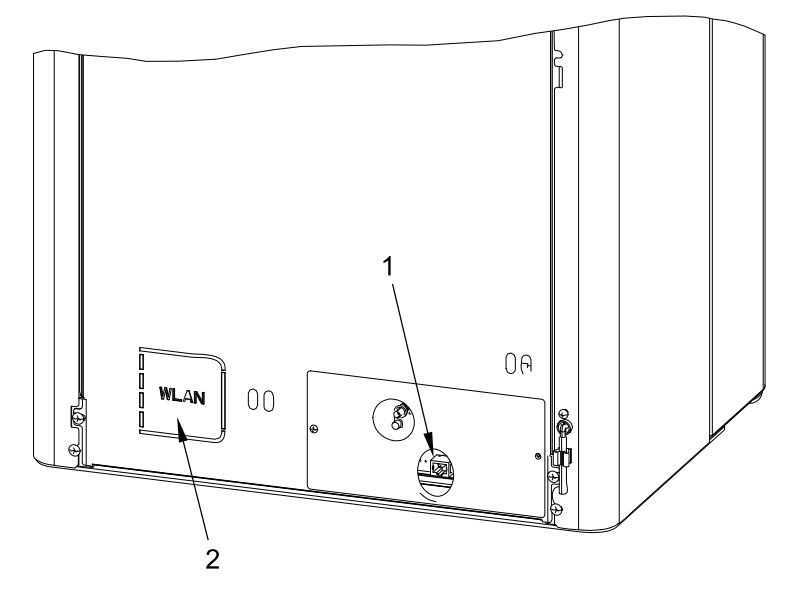

**Poz. 1** Konektor pro WLAN modul **Poz. 2** Pozice pro umístění WLAN modulu

## <span id="page-11-1"></span>**8. Nastavení WLAN Modulu – krbová kamna Engadin**

## <span id="page-11-2"></span>**8.1. Spárování s kamny**

• Při prvním spárování musí být mobilní zařízení připojeno do Wifi sítě "Lokál. HaasSohn\_xxxxxxx" (Heslo: 12345678).

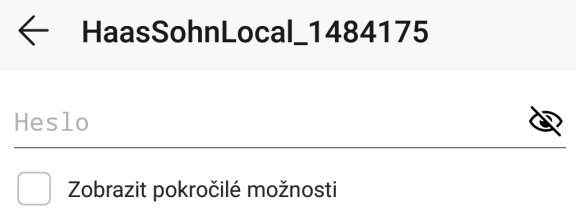

• Po spárování spusťte aplikaci. Vaše kamna se zobrazí v menu pod položkou "MOJE KAMNA".

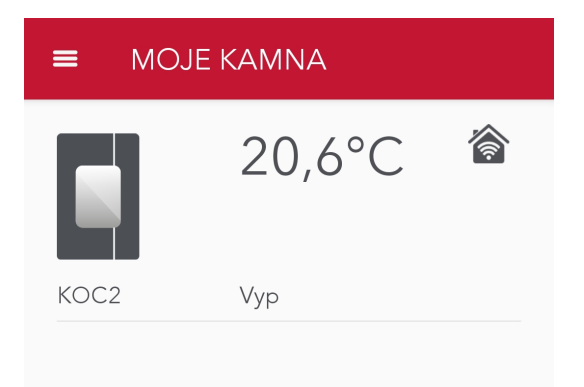

**CZ**

## <span id="page-13-0"></span>**8.2. Nastavení nového PIN**

• Vyberte Vaše kamna a pod položkou "Generovat nový PIN" zadejte čtyřmístný kód.

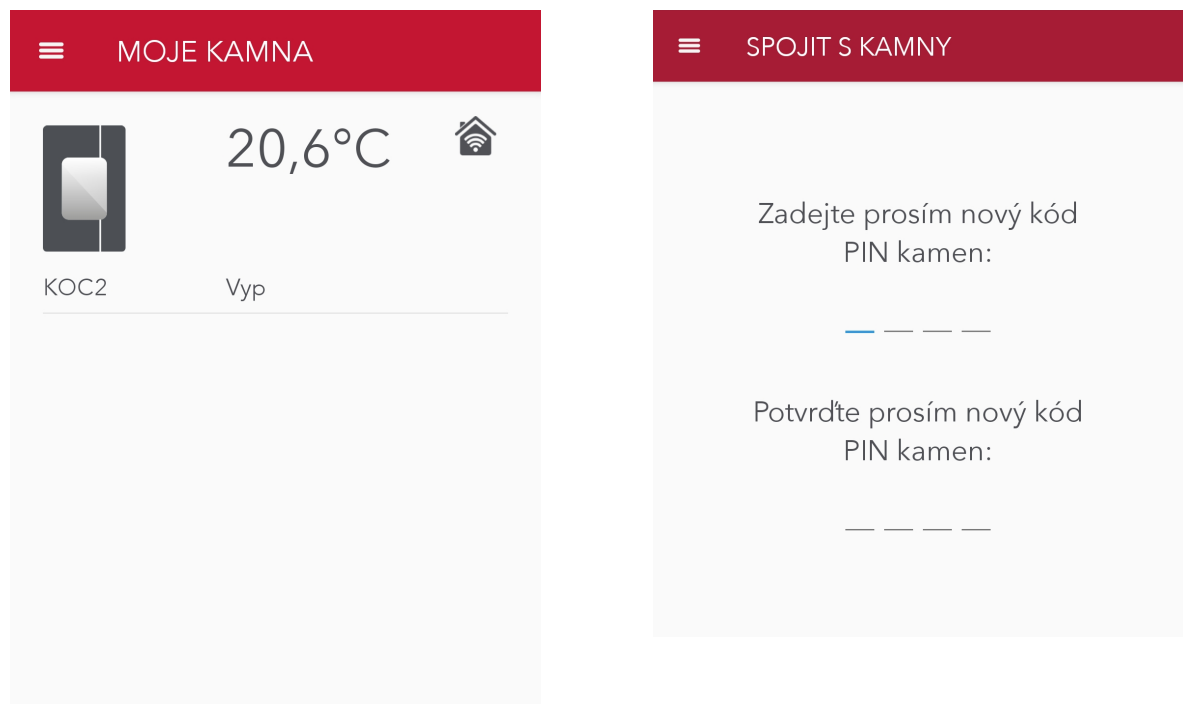

## <span id="page-13-1"></span>**8.3. Připojení k domácí síti (Globální režim)**

• Po zadání PIN kódu budou Vaše kamna připojena. Stiskněte ikonu "Nastavení" vpravo dole.

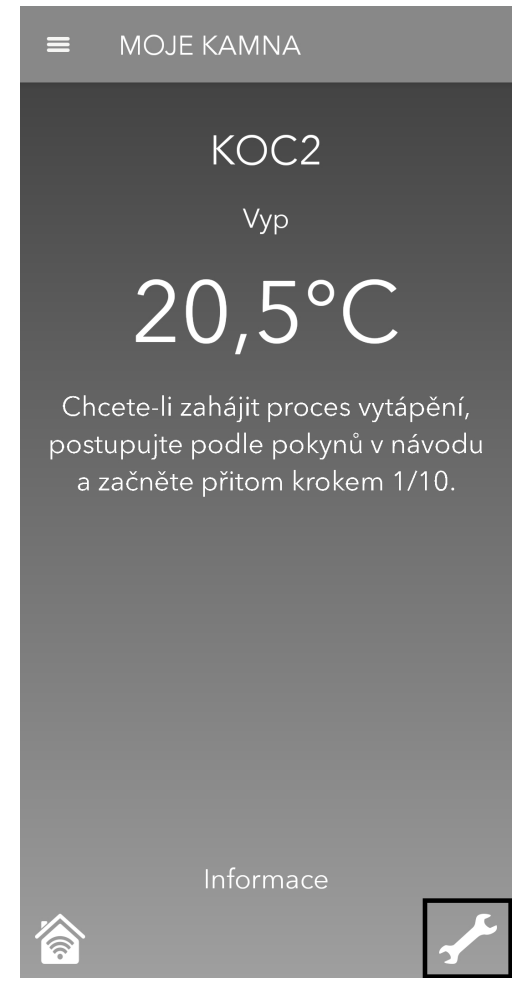

• V "Nastavení" vyberte položku "WIFI".

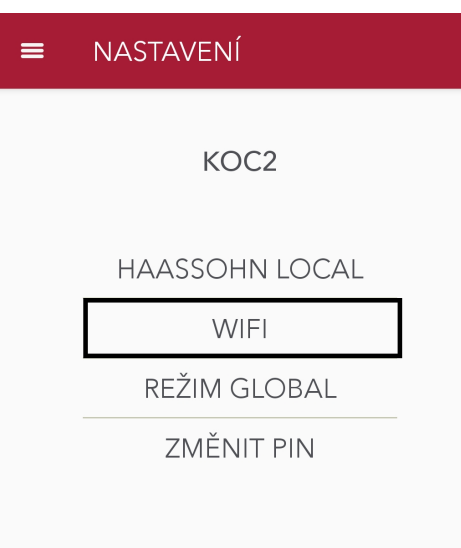

- Poté zvolte "PŘIPOJIT K WIFI".
- Nakonec vyberte vaši domácí síť a zadejte PIN.

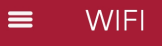

## KOC<sub>2</sub>

PŘIPOJTE K WIFI

NÁZEV WIFI: JireB4

WIFI KLÍČ:

WIFI REŽIM: WPA2

WIFI ŠIFROVÁNÍ: CCMP

**POUŽÍT DHCP:** 

IP ADRESA: 10.42.200.82

MASKA SÍTĚ: 255.255.0.0

BRÁNA: 10.42.90.1

DNS 1: 10.42.2.1

DNS 2: 0.0.0.0

KOC<sub>2</sub>

jire6000\_skol WPA2

JireB4 WPA2

**Tato úroveň je určena výlučně pro IT specialisty pro provádění individuálních nastavení WLAN.**

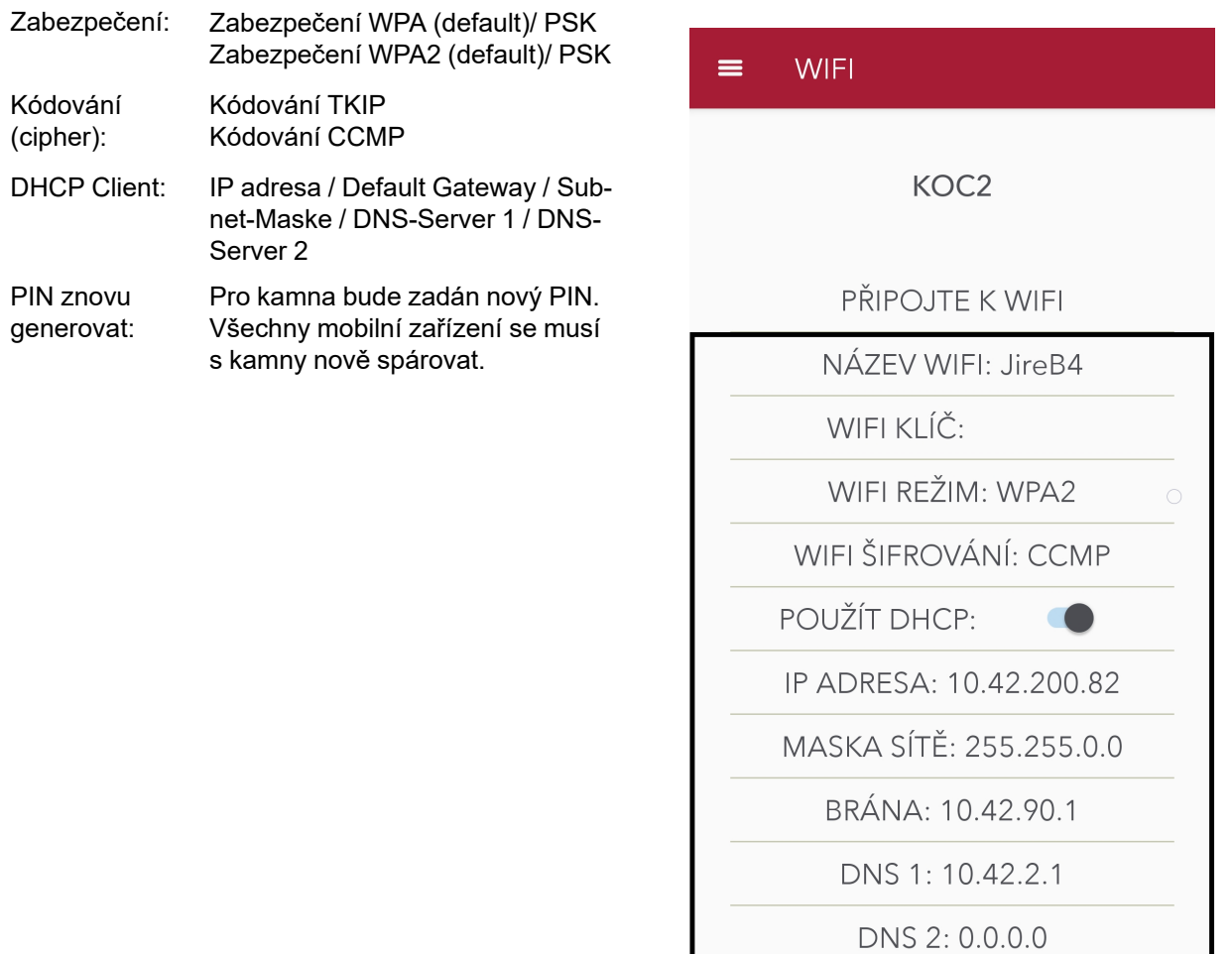

## <span id="page-16-0"></span>**8.4. Režimy sítě**

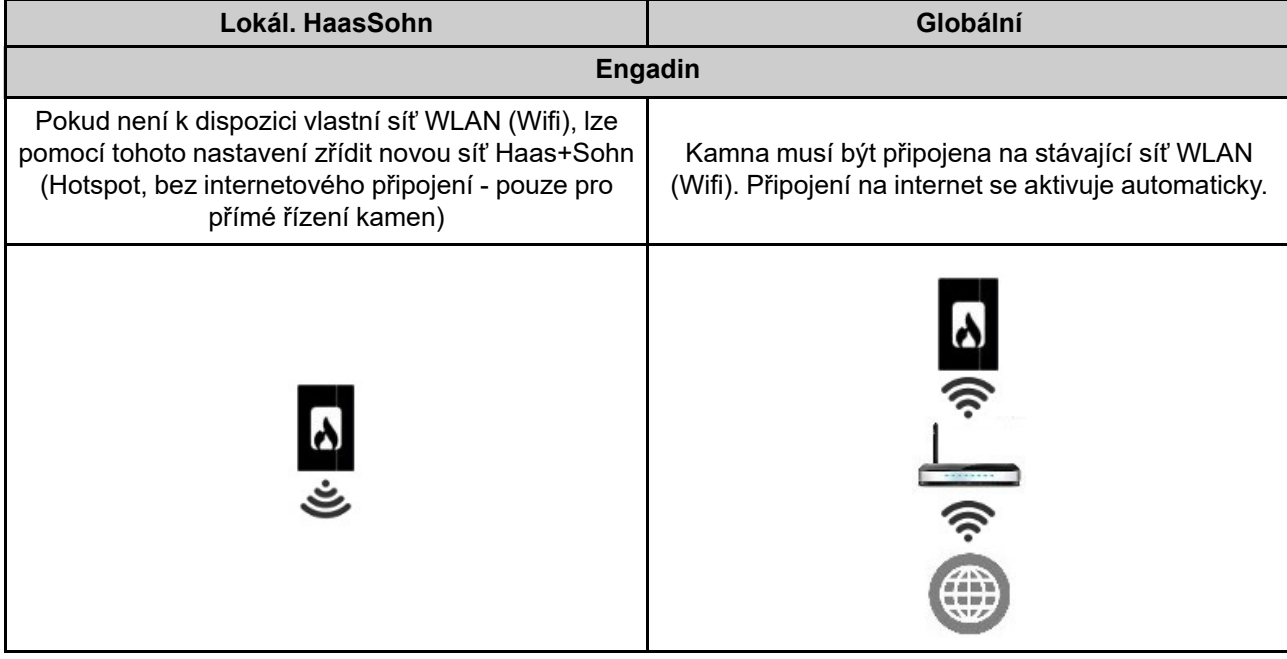

Dálkové ovládání funguje v celé domácnosti. | Dálkové ovládání funguje po celém světě.

Předpoklad: Žádný

Předpoklad: Existující síť WLAN (Wifi)

## <span id="page-17-0"></span>**9. Licenční smlouva s HAAS+SOHN Rukov, s.r.o.**

## **Pozorně si přečtěte!**

1. HAAS+SOHN Rukov, s.r.o. vám uděluje osobní, nevýhradní, nepřenosnou a bezplatnou licenci k instalaci a k soukromému využívání aplikace Haas+Sohn, za předpokladu, že bude používaná v souladu s následujícími ustanoveními. Tato dohoda se vztahuje rovněž na příslušné aktualizace a upgrade.

2. Aplikace a její obsah jsou chráněny zákonem. HAAS+SOHN Rukov, s.r.o. si k ní vyhrazuje všechna práva, zejména pak autorská práva spojená s duševním vlastnictvím.

3. Uživatel je povinen, se před prvním použitím aplikace, seznámit se všemi zásadami bezpečného používání kamen Haas+Sohn. Uživatel je zodpovědný za správnou instalaci zařízení.

4. Vzhledem k volnému poskytování aplikace výhradně k soukromým účelům se na ní nevztahuje žádná záruka. Poskytovatel aplikace nemá povinnost aplikaci udržovat a zajišťovat její správnou funkci. HAAS +SOHN Rukov, s.r.o. si vyhrazuje právo ukončit všechny služby, které jsou pomocí aplikace zajišťovány.

5. Odpovědnost poskytovatele, nebo jeho zástupců, vzhledem k případné náhradě škod způsobené chybným používáním aplikace nebo hrubou nedbalostí je vyloučena.

6. Při používání této aplikace nedochází k nakládání s osobními daty.

7. Uveřejněno: 1. dubna 2015

## <span id="page-17-1"></span>**10. Záruka a servis**

## <span id="page-17-2"></span>**10.1. Všeobecně**

Při dodržení všech pravidel instalace a obsluhy uvedených v tomto návodu, ručí výrobce (dodavatel), firma HAAS + SOHN Rukov s.r.o., po dobu 24 měsíců od převzetí uživatelem za to, že výrobek bude mít po celou dobu záruky vlastnosti stanovené technickými normami a tímto návodem.

## <span id="page-17-3"></span>**10.2. Záruční podmínky**

Záruka se vztahuje na bezplatnou opravu produktu, respektive závad reklamovaných dílů či částí, které vznikly příčinou vadného materiálu nebo vadou v dílenském zpracování. Používání v rozporu s určeným účelem, neodborné užívání, nedbalost a změny na zařízení rovněž vylučují záruku.

## <span id="page-17-4"></span>**10.3. Záruční a pozáruční servis**

Záruční a pozáruční servis v České republice zajišťuje výrobce firma HAAS + SOHN Rukov s.r. o. pomocí svého servisního oddělení se sídlem na adrese uvedené v záručním listu (který je součástí Všeobecného návodu k obsluze, montáži a údržbě vašich kamen) nebo smluvních partnerů.

## <span id="page-18-0"></span>**10.4. Jak reklamovat?**

Reklamace uplatňujte u Vašeho odborného prodejce nebo přímo u výrobce a přitom uvádějte typ zařízení.

Při reklamaci je nutné uvést svou přesnou adresu, telefonní číslo a popsat závadu. O způsobu a místě opravy bude po posouzení závady rozhodnuto v servisním oddělení a dále budou navržená opatření konzultována s majitelem kamen. Pro výměnu kamen nebo zrušení kupní smlouvy platí příslušné ustanovení Občanského zákoníku a reklamačního řádu.

**Pro zjednodušení a urychlení reklamace se doporučuje předložení prodejního paragonu. Pokud je to možné, je vhodné předložit foto závady.**

Všechny dokumenty jako např. všeobecný návod, technická dokumentace, Prohlášení o vlastnostech atd. a kontaktní údaje najdete na adrese:

## <www.haassohn-rukov.cz>